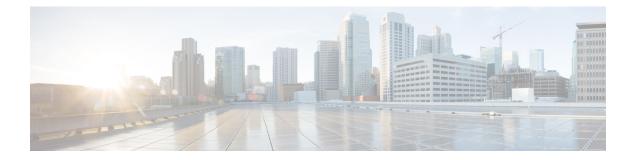

# Configuring the Cisco IOS Software Activation Feature

This document describes the tasks used to activate software by using the Cisco IOS Software Activation feature, license keys, and Cisco EXEC commands. When you activate software from a Cisco device, you can license software without the need for additional application software.

- Finding Feature Information, on page 1
- Restrictions for Cisco IOS Software Activation, on page 1
- Information About the Cisco IOS Software Activation, on page 2
- How to Activate Software from a Cisco IOS Device, on page 2
- Configuring Examples for Software Licensing, on page 10
- Additional References, on page 17
- Feature Information for Cisco IOS Software Activation, on page 18

# **Finding Feature Information**

Your software release may not support all the features documented in this module. For the latest caveats and feature information, see Bug Search Tool and the release notes for your platform and software release. To find information about the features documented in this module, and to see a list of the releases in which each feature is supported, see the feature information table.

Use Cisco Feature Navigator to find information about platform support and Cisco software image support. To access Cisco Feature Navigator, go to https://cfnng.cisco.com/. An account on Cisco.com is not required.

# **Restrictions for Cisco IOS Software Activation**

Not all Cisco hardware platforms can use the Cisco IOS Software Activation feature. Use the Cisco Feature Navigator at http://www.cisco.com/go/cfn and the table in the Feature Information for Cisco IOS Software Activation section to determine which platforms and images support the Cisco IOS Software Activation feature.

For the stackable switches that support the Cisco IOS Software Activation feature, one switch must act as primary and the others as secondaries. The primary switch performs management and administrative operations on itself as well as on the secondary switches.

# **Information About the Cisco IOS Software Activation**

# **License Activation MIB Support**

The Cisco IOS Software Activation feature introduces the CISCO-LICENSE-MGMT-MIB to allow SNMP-based license management and administrative tasks. A description of this MIB can be found by using tools at this URL: http://tools.cisco.com/ITDIT/MIBS/servlet/index

Use the MIB Locator tool and the Search for MIB selection box to select CISCO-LICENSE-MGMT-MIB .

The unique device identifier (UDI) is also associated with the Entity Name and Product Description data elements for the management information base (MIB) system. The MIB nomenclature for Entity Name is entPhysicalName and for Product Description is entPhysicalDescr.

# How to Activate Software from a Cisco IOS Device

# Installing and Upgrading Licenses by Using Software Activation Commands

#### Before you begin

Read and understand the license activation process concepts in the in the "Cisco IOS Software Activation Conceptual Overview" module.

To install or upgrade a license by using the **license install** command, you must have already received the license file from the Cisco Product License Registration portal at http://www.cisco.com/go/license (or you already backed up the license by using the **license save** command).

If you use Microsoft Entourage and receive the license file from Cisco in an e-mail attachment, the license file will contain UTF-8 marking. These extra bytes in the license file cause it to be unusable during license installation. To work around this issue, you can use a text editor to remove the extra characters and then install the license file. For more information about UTF-8 encoding, go to this URL: http://www.w3.org/International/questions/qa-utf8-bom.

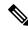

Note

The installation process does not install duplicate licenses. This message appears when duplicate licenses are detected:

Installing...Feature:xxx-xxx-xxx...Skipped:Duplicate

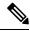

Note

A standby device reboots twice when there is a mismatch of licenses.

### **SUMMARY STEPS**

1. Obtain the PAK.

- **2**. enable
- 3. show license udi
- **4.** Convert the PAK to a license by entering the PAK and the UDI into the Cisco Product License Registration portal: http://www.cisco.com/go/license.
- **5. license install** *stored-location-url*
- 6. configure terminal
- 7. license boot level {metroaggrservices}
- 8. write memory
- 9. reload

|        | Command or Action                                                                                                    | Purpose                                                                                                    |
|--------|----------------------------------------------------------------------------------------------------|----------------------------------------------------------------------------------------------------|
| Step 1 | Obtain the PAK.                                                                                                    | The PAK is provided to you when you order or purchase<br>the right to use a feature set for a particular platform.                                       |
|        |                                                                                                    | • The PAK serves as a receipt and is used as part of the process to obtain a license.                                                                    |
| Step 2 | enable                                                                                                    | Enables privileged EXEC mode.                                                                                                    |
|        | Example:                                                                                                    | • Enter your password if prompted.                                                                                                    |
|        | Device> enable                                                                                                    |                                                                                                    |
| Step 3 | show license udi                                                                                                    | Displays all the UDI values that can be licensed in a system.                                                                                            |
|        | Example:                                                                                                    | • You need the UDI of the device as part of the process to obtain a license.                                                                             |
|        | Device# show license udi                                                                                                    |                                                                                                    |
| Step 4 | Convert the PAK to a license by entering the PAK and the UDI into the Cisco Product License Registration portal:<br>http://www.cisco.com/go/license. | After entering the appropriate information, you will receive<br>an e-mail containing the license information that you can<br>use to install the license: |
|        |                                                                                                    | • Copy the license file received from the Cisco Product<br>License Registration portal to the appropriate file<br>system on the device.                  |
|        |                                                                                                    | or                                                                                                    |
|        |                                                                                                    | • Click the <b>Install</b> button on the web page.                                                                                                    |
| Step 5 | license install stored-location-url                                                                                                    | Installs the license.                                                                                                    |
|        | Example:                                                                                                    | • Accept the end-user license agreement if prompted.                                                                                                    |
|        | Device# license install<br>tftp://infra-sun/ <user>/license/5400/38a.lic</user>                                                                      |                                                                                                    |
| Step 6 | configure terminal                                                                                                    | Enters the global configuration mode.                                                                                                    |
|        | Example:                                                                                                    |                                                                                                    |

|        | Command or Action                                       | Purpose                                                                                 |
|--------|---------------------------------------------------------|-----------------------------------------------------------------------------------------|
|        | Device# configure terminal                              |                                                                                         |
| Step 7 | license boot level {metroaggrservices}<br>Example:      | Activates the metroaggrservices license on the device upon the next reload.             |
|        | Device(config)# license boot level<br>metroaggrservices |                                                                                         |
| Step 8 | write memory                                            | Saves the running configuration to NVRAM.                                               |
|        | Example:                                                |                                                                                         |
|        | Device# write memory                                    |                                                                                         |
| Step 9 | reload                                                  | (Optional) Restarts the device to enable the new feature set.                           |
|        | Example:                                                | <b>Note</b> A reload is not required when moving from an                                |
|        | Device# reload                                          | evaluation license to a permanent license of the same license level on ASR 903 routers. |

# **Managing Licenses by Using Software Activation Commands**

# Adding a Comment to a License File

### **SUMMARY STEPS**

- 1. enable
- 2. license comment add feature-name comment [switch switch-num]
- **3.** show license file [switch switch-num]

|        | Command or Action                                                               | Purpose                                                                                                    |
|--------|---------------------------------------------------------------------------------|----------------------------------------------------------------------------------------------------|
| Step 1 | enable                                                                          | Enables privileged EXEC mode.                                                                                                    |
|        | Example:                                                                        | • Enter your password if prompted.                                                                                                    |
|        | Device> enable                                                                  |                                                                                                    |
| Step 2 | license comment add feature-name comment [switch switch-num]         Example:   | <ul> <li>Adds or deletes information about a specific license.</li> <li>(Only on Cisco Catalyst 3750-E switch platforms) If a switch number is specified, this command is executed on the specified switch.</li> </ul>                             |
|        | Device# license comment add gsmamrnb-codec-pack<br>"Use this permanent license" | <ul> <li>When the license is present in license storage and<br/>multiple license lines are stored, you are prompted to<br/>select a license line. To select the license, type the<br/>number at the Select Index to Add Comment prompt.</li> </ul> |

|        | Command or Action                     | Purpose                                                                                 |
|--------|---------------------------------------|-----------------------------------------------------------------------------------------|
| Step 3 | show license file [switch switch-num] | Displays comments added to a Cisco software license file.                               |
|        | Example:                              | • If the device is a switch, this command obtains statistics from the specified switch. |
|        | Device# show license file             |                                                                                         |

# Saving All Licenses to a Specified Storage Area

### **SUMMARY STEPS**

- 1. enable
- 2. license save file-sys://lic-location [switch switch-num]

#### **DETAILED STEPS**

|        | Command or Action                                                                                                    | Purpose                                                                                                    |
|--------|----------------------------------------------------------------------------------------------------|----------------------------------------------------------------------------------------------------|
| Step 1 | enable                                                                                                    | Enables privileged EXEC mode.                                                                                                    |
|        | Example:                                                                                                    | • Enter your password if prompted.                                                                                                    |
|        | Device> enable                                                                                                    |                                                                                                    |
| Step 2 | <pre>license save file-sys://lic-location [switch switch-num] Example: Device# license save flash:all licenses.lic</pre> | Saves copies of all licenses in a device and stores them in<br>a format required by the command in the specified storage<br>location. Saved licenses are restored by using the <b>license</b><br><b>install</b> command. |
|        | bevice# incense save frash.arr_incenses.ric                                                                              | • <i>lic-location</i> : The license storage location can be a directory or a URL that points to a file system. Use the ? command to see the storage locations supported by your device.                                  |
|        |                                                                                                    | • (Optional) <b>switch</b> <i>switch-num</i> : sends this request to a specific switch in a switch stack.                                                                                                    |

# Saving License Credential Information Associated with a Device to a Specified Storage Area

### Before you begin

Before you can start the rehost or resend process, a device credential is required. Cisco software licensing requires that the license files generated by the Cisco back-end licensing system for its devices be secure and tamper-resistant. Security features are in place to authenticate a license by means of encrypted license credentials. If it becomes necessary to transfer a license from one device to another (which is called rehosting), a permission ticket is required. To generate the permission ticket, the Cisco back-end licensing system requires the device credential information.

## **SUMMARY STEPS**

1. enable

2. license save credential file-sys://lic-location [switch switch-num]

### **DETAILED STEPS**

|        | Command or Action                                                                                 | Purpose                                                                                                    |
|--------|---------------------------------------------------------------------------------------------------|----------------------------------------------------------------------------------------------------|
| Step 1 | enable                                                                                            | Enables privileged EXEC mode.                                                                                                    |
|        | Example:                                                                                          | • Enter your password if prompted.                                                                                                    |
|        | Device> enable                                                                                    |                                                                                                    |
| Step 2 | <b>license save credential</b> <i>file-sys://lic-location</i> [ <b>switch</b> <i>switch-num</i> ] | Saves credential information associated with a device to a specified URL.                                                                                                    |
|        | <b>Example:</b><br>Device# license save credential flash:cred.lic                                 | • <i>lic-location</i> : The license storage location can be a directory or a URL that points to a file system. Use the ? command to see the storage locations supported by your device. |
|        |                                                                                                   | • (Optional) <b>switch</b> <i>switch-num</i> : sends this request to a specific switch in a switch stack.                                                                               |

# **Displaying All Licenses in a Device**

### **SUMMARY STEPS**

- 1. enable
- 2. show license all

### **DETAILED STEPS**

|        | Command or Action        | Purpose                                                |
|--------|--------------------------|--------------------------------------------------------|
| Step 1 | enable                   | Enables privileged EXEC mode.                          |
|        | Example:                 | • Enter your password if prompted.                     |
|        | Device> enable           |                                                        |
| Step 2 | show license all         | Displays information about all licenses in the device. |
|        | Example:                 |                                                        |
|        | Device# show license all |                                                        |

# **Displaying Detailed Information about Licensed Features**

### **SUMMARY STEPS**

- 1. enable
- **2.** show license detail [feature-name]

## **DETAILED STEPS**

|        | Command or Action                  | Purpose                                                      |
|--------|------------------------------------|--------------------------------------------------------------|
| Step 1 | enable                             | Enables privileged EXEC mode.                                |
|        | Example:                           | • Enter your password if prompted.                           |
|        | Device> enable                     |                                                              |
| Step 2 | show license detail [feature-name] | Displays detailed information about all licensed features or |
|        | Example:                           | the specified licensed feature.                              |
|        | Device# show license detail        |                                                              |

# **Displaying Licensed Feature Sets Available in an Image**

## **SUMMARY STEPS**

- 1. enable
- **2**. show license feature

|        | Command or Action            | Purpose                                                     |
|--------|------------------------------|-------------------------------------------------------------|
| Step 1 | enable                       | Enables privileged EXEC mode.                               |
|        | Example:                     | • Enter your password if prompted.                          |
|        | Device> enable               |                                                             |
| Step 2 | show license feature         | Displays a list of licensed features available in an image. |
|        | Example:                     |                                                             |
|        | Device# show license feature |                                                             |

# **Removing Licenses by Using Software Activation Commands**

## **Removing a License Entry from a Permanent License File**

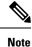

- The **license clear** command lists all licenses, but some licenses, such as built-in licenses, cannot be cleared.
  - Only licenses that have been added by using the **license install** command are removed. Evaluation licenses are not removed.
  - If a license is not in use, the **license clear** command displays all the licenses related to this feature and prompts you to make a selection. Different prompts are displayed, depending upon whether single or multiple licenses are available in the device. The selected licenses are removed from the device.
  - If a license is in use, the **license clear** command might fail. However, depending on the application policy using the license, some licenses might be cleared.
  - When a switch is specified, the **license clear** command is issued on that switch. When a mixed stack platform is used, the primary switch must have installed the minimum licensing features required to support the licensing operations of the secondary switches. When this command is issued from a primary switch, the switch number is required to clear a license on that switch.

### **SUMMARY STEPS**

- 1. enable
- 2. license clear feature-name [switch switch-num]
- 3. show license detail

|        | Command or Action                              | Purpose                                                                                                    |
|--------|------------------------------------------------|----------------------------------------------------------------------------------------------------|
| Step 1 | enable                                         | Enables privileged EXEC mode.                                                                                                 |
|        | Example:                                       | • Enter your password if prompted.                                                                                            |
|        | Device> enable                                 |                                                                                                    |
| Step 2 | license clear feature-name [switch switch-num] | Removes a license entry from license storage once it has                                                                      |
|        | Example:                                       | been verified that the license line is valid and was explicitly installed.                                                    |
|        | Device# license clear gsmamrnb-codec-pack      | • The optional <b>switch</b> <i>switch-num</i> keyword and argument send this request to a specific switch in a switch stack. |
|        |                                                | • You must select the index number of the license to clear. Enter the number at the Select Index to Clear prompt.             |
| Step 3 | show license detail                            | Verifies that the license has been cleared.                                                                                   |
|        | Example:                                       |                                                                                                    |

| <br>Command or Action       | Purpose |
|-----------------------------|---------|
| Device# show license detail |         |

# **Rehosting (Revoking and Transferring) a License**

### Before you begin

Read and understand the license transfer between devices concepts in the "Cisco IOS Software Activation Conceptual Overview" module.

Cisco software licensing requires that the license files generated by the Cisco back-end licensing system for its devices be secure and tamper-resistant. Security features are in place to authenticate a license by means of encrypted license credentials. Rehosting requires a permission ticket. To generate the permission ticket, the Cisco back-end licensing system requires the device credential information. Use the **license save credential** command to save device credential information to a specified file system.

#### **SUMMARY STEPS**

- 1. enable
- 2. license revoke revoke permission-file-url output-rehost-ticket-url

#### **DETAILED STEPS**

|        | Command or Action                                                     | Purpose                                                                                                    |
|--------|-----------------------------------------------------------------------|----------------------------------------------------------------------------------------------------|
| Step 1 | enable                                                                | Enables privileged EXEC mode.                                                                                                    |
|        | Example:                                                              | • Enter your password if prompted.                                                                                                    |
|        | Device> enable                                                        |                                                                                                    |
| Step 2 | license revoke revoke permission-file-url<br>output-rehost-ticket-url | Revokes and transfers a license by using the permission<br>ticket provided by the Cisco back-end licensing system. It<br>removes the original, permanent license from the device<br>and provides a license for the new device. |
|        | Example:                                                              |                                                                                                    |
|        | Device# license revoke<br>tftp://infra-sun/ramanp/pt.lic flash:rt.lic | • An end-user license agreement is displayed for all grace-period licenses in the permission ticket.                                                                                                    |
|        |                                                                       | • You must read and accept the agreement. If you do not accept the agreement, the rehost operation stops.                                                                                                    |

# **Troubleshooting License Operations by Using Software Activation Commands**

### **SUMMARY STEPS**

- 1. enable
- 2. show license file [switch switch-num]
- **3**. show license statistics
- 4. show license status [switch switch-num]

- 5. debug license {all | core | errors | events}
- 6. no debug license {all | core | errors | events}

## **DETAILED STEPS**

|        | Command or Action                               | Purpose                                                                                                    |  |
|--------|-------------------------------------------------|----------------------------------------------------------------------------------------------------|--|
| Step 1 | enable                                          | Enables privileged EXEC mode.                                                                                                    |  |
|        | Example:                                        | • Enter your password if prompted.                                                                                                    |  |
|        | Device> enable                                  |                                                                                                    |  |
| Step 2 | show license file [switch switch-num]           | Displays license entries and license details stored in a Cisco<br>software license file. If the device is a switch, this command<br>obtains statistics from the specified switch. |  |
|        | Example:                                        |                                                                                                    |  |
|        | Device# show license file                       |                                                                                                    |  |
| Step 3 | show license statistics                         | Displays license statistics information. The display includes                                                                                                    |  |
|        | Example:                                        | relevant statistics for error counts and is useful for<br>troubleshooting licensing-related problems.                                                                             |  |
|        | Device# show license statistics                 |                                                                                                    |  |
| Step 4 | show license status [switch switch-num]         | Displays the status of licenses in the system. If the device                                                                                                    |  |
|        | Example:                                        | is a switch, this command obtains status from the specified switch.                                                                                                    |  |
|        | Device# show license status                     |                                                                                                    |  |
| Step 5 | debug license {all   core   errors   events}    | Enables controlled software license debugging activity on                                                                                                    |  |
|        | Example:                                        | a device.                                                                                                    |  |
|        | Device# debug license errors                    |                                                                                                    |  |
| Step 6 | no debug license {all   core   errors   events} | Disables license debugging activity on a device.                                                                                                    |  |
|        | Example:                                        |                                                                                                    |  |
|        | Device# no debug license errors                 |                                                                                                    |  |

# **Configuring Examples for Software Licensing**

# **Example: Installing and Upgrading Licenses**

The following example shows how to use the **license install** command to install a license saved in TFTP on the device. The display is truncated for easier readability:

```
Device# license install tftp://infra-sun/<user>/license/5400/38a.lic
Installing licenses from "tftp://infra-sun/<user>/license/5400/38a.lic"
Loading <user>/license/5400/38a.lic from 172.19.211.47 (via GigabitEthernet0/0): !
```

```
[OK - 1192 bytes]
Extension licenses are being installed in the device with UDI "AS54XM-AC-RPS:JAE0948QXKD"
for the following features:
Feature Name: gsmamrnb-codec-pack
PLEASE READ THE FOLLOWING TERMS CAREFULLY. . .
ACCEPT? [yes/no]: yes
Issue 'license feature gsmamrnb-codec-pack' command to enable the license
Installing...Feature:gsmamrnb-codec-pack...Successful:Supported
```

# Example: Adding a Comment to a License File

The following example shows how to use the **license comment** command to add or delete information about a specific license. The command checks that a license associated with the specified feature is present in license storage. If a switch number is specified, this command is executed on the specified switch.

As the example shows, when the license is present and multiple license lines are stored, you are prompted to select a license line. This action helps to distinguish licenses. Type the number at the Select Index to Add Comment prompt to select the license.

```
Device# license comment add gsmamrnb-codec-pack "Use this permanent license"
Feature: gsmamrnb-codec-pack
   1 License Type: Evaluation
 License State: Inactive
     Evaluation total period: 20 hours 0 minute
     Evaluation period left: 20 hours 0 minute
 License Addition: Additive
 Comment:
 Store Index: 0
 Store Name: Primary License Storage
   2 License Type: Permanent
 License State: Active, Not in Use
License Addition: Exclusive
 Comment:
 Store Index: 1
Store Name: Primary License Storage
Select Index to Add Comment [1-2]: 2
% Success: Adding comment "Use this permanent license" succeeded
Device# show license file
License Store: Primary License Storage
  Store Index: 0
    License: 11 gsmamrnb-codec-pack 1.0 LONG TRIAL DISABLED 20 DISABLED STANDA
             LONE ADD INFINITE KEYS INFINITE KEYS NEVER NEVER NIL SLM CODE CL
             ND LCK NiL *1YCHJRBMWKZAED2400 NiL NiL NiL 5 MINS <UDI><PID>AS54X
             M-AC-RPS</PID><SN>JAE0948QXKD</SN></UDI>,Jx8qaVf:iXWaH9PsXjkVnmz
             7gWh:cxdf9nUkzY6o8fRuQbu,7wTUz237Cz6g9VjfrCk,0a2Pdo,Ow6LWxcCRFL:x
             cTxwnffn9i,4,aUWv8rL50opDUdAsFnxLsvoFRkcAfm$<WLC>AQEBIQAB//9NA+1m
             Uwfs/lD0dmdF9kyX8wDrua1TZhnnAy6Mxs1dTboIcRaahKxJJdj40i1w3wscqvPiA
             mWSaEmUT56rstk6qvmj+EQKRfD9A0ime1czrdKxfILT0LaXT416nwmfp92Tya6vIQ
             4FnlBdqJ1sMzXeSq8PmVcTU9A4o9hil9vKur8N9F885D9GVF0bJHciT5M=</WLC>
    Comment: Use this permanent license.
      Hash: E1WjIQo4qs19g8cpnpoogP/0DeY=
```

#### Device#

# Example: Saving All Licenses to a Specified Storage Area

The following example shows how to use the **license save** command to save copies of all licenses to the flash file system:

```
Device# license save flash:all_licenses.lic
license lines saved ..... to flash:all_licenses.lic
```

# **Example: Removing Licenses**

The following examples shows how to use the **license clear** command to remove a license entry from license storage once it has been verified that the license line is valid and was explicitly installed.

You must select the index number of the license to clear. Type the number at the Select Index to Clear prompt as shown in this example.

```
Device# license clear standard
Feature: standard
   1 License Type: Evaluation
License State: Inactive
    Evaluation total period: 20 hours 0 minute
    Evaluation period left: 20 hours 0 minute
License Addition: Additive
Comment:
 Store Index: 0
 Store Name: Primary License Storage
   2 License Type: Permanent
 License State: Active, Not in Use
License Addition: Exclusive
Comment:
Store Index: 1
Store Name: Primary License Storage
Select Index to Clear [1-2]: 1
Are you sure you want to clear? (yes/[no]): yes
Device# show license detail
Feature: premium
                               Period left: 1 hour 0 minute
Index: 1
            Feature: premium
                                                          Version: 1.0
       License Type: Evaluation
       License State: Active, Not in Use, EULA not accepted
           Evaluation total period: 1 hour 0 minute
           Evaluation period left: 1 hour 0 minute
       License Count: Non-Counted
        License Priority: None
        Store Index: 0
        Store Name: Evaluation License Storage
```

# Example: Rehosting (Revoking and Transferring) a License

The following example shows how to use the **license revoke** command to revoke a license stored in TFTP and how to transfer it to a license stored in flash memory. You might need to read and accept the terms and conditions of the license type being transferred. The following example is truncated for readability:

```
Device# license revoke tftp://infra-sun/ramanp/pt.lic flash:rt.lic
Following Permanent license(s) will be revoked from this device
Feature Name: gsmamrnb-codec-pack
Following Extension license(s) will be installed in this device
Feature Name: gsmamrnb-codec-pack
PLEASE READ THE FOLLOWING TERMS CAREFULLY. . .
ACCEPT? [yes/no]: yes
Issue 'license feature gsmamrnb-codec-pack' command to enable the license
Rehost ticket saved .... to flash:rt.lic
```

# **Example: Generic Command Enhanced with Licensing Information**

The generic commands described in the following sections are enhanced with licensing information:

## reload

The **reload** command shows the expired licenses, followed by expiring licenses sorted by the period left and end date:

```
Device# reload
The following license(s) are expiring or have expired.
Features with expired licenses may not work after Reload.
Feature: uc,Status: expiring, Period Left: 7 wks 5 days
Proceed with reload? [confirm]
```

## show running-config

The **show running-config** command displays the unique device identifier (UDI) of a device. If the configuration file was copied from a different device, a warning is displayed upon reload. A UDI mismatch warning is also displayed during reload if the startup-config file has a different UDI than the platform UDI.

```
Device# show running-config
Building configuration...
Current configuration : 1764 bytes
! Last configuration change at 15:20:26 IST Thu Aug 1 2019
! NVRAM config last updated at 15:36:45 IST Mon Jul 22 2019
1
version 16.9
no service pad
service timestamps debug datetime msec
service timestamps log datetime msec
no platform punt-keepalive disable-kernel-core
platform bfd-debug-trace 1
platform xconnect load-balance-hash-algo mac-ip-instanceid
platform tcam-parity-error enable
platform tcam-threshold alarm-frequency 1
platform shell
!
hostname ASR920
boot-start-marker
boot-end-marker
!
1
vrf definition Mgmt-intf
1
address-family ipv4
exit-address-family
 1
address-familv ipv6
 exit-address-family
1
1
no aaa new-model
clock timezone IST 5 30
1
!
1
```

```
!
I.
1
1
Т
!
L
1
L.
multilink bundle-name authenticated
1
license udi pid ASR-920-4SZ-D sn CAT2211U7WD
no license smart enable
file prompt quiet
!
spanning-tree extend system-id
sdm prefer default
diagnostic bootup level minimal
1
!
redundancy
```

## show tech-support

The show tech-support command displays the output of the show license udi, show license status, show license feature, show license file, show license detail, and the show license statistics commands.

```
Device# show tech-support
----- show license udi ------
SlotID PID SN
                   UDI
_____
*0 ASR-920-4SZ-D CAT2211U7WD ASR-920-4SZ-D:CAT2211U7WD
----- show license udi standby ------
----- show license status -----
 License Type Supported
permanent Non-expiring node locked license
                  Expiring node locked license
extension
evaluation
                 Expiring non node locked license
evalRightToUse
                 Right to use evaluation non node locked license
                  Right to use non node locked license
rightToUse
 License Operation Supported
install Install license
clear
        Clear license
annotate Comment license
save Save license
revoke Revoke license
```

```
Device status
 Device Credential type: IMAGE
 Device Credential Verification: PASS
 Rehost Type: DC_OR_IC
----- show license status standby -----
----- show license feature -----
Feature name
                       Enforcement Evaluation Subscription Enabled RightToUse
                                                           yes
advancedmetroipaccess yes
                                  yes no
                                                                     no
metroipaccess
                       yes
                                   yes
                                              no
                                                            no
                                                                     no
metroaccess
                       no
                                   yes
                                              no
                                                            no
                                                                     no
1588
                                              no
                                                            no
                       ves
                                   ves
                                                                     no
10GEupgradelicense
                      yes
                                  no
                                             no
                                                            no
                                                                     no
2portGE-4ports10GE
                       yes
                                  no
                                             no
                                                            yes
                                                                     no
----- show license feature standby ------
 ----- show license file -----
License Store: Primary License Storage
  Store Index: 0
   License: 11 2portGE-4ports10GE 1.0 LONG NORMAL STANDALONE EXCL INFINITE KE
            YS INFINITE KEYS NEVER NEVER NIL SLM CODE CL ND LCK NIL *17FU47V3
            CUF3HEZ400 NiL NiL NiL 5 MINS <UDI><PID>ASR-920-4SZ-D</PID><SN>CA
            T2211U7WD</SN></UDI> VQogQJa91F3yuYf3g:aWf9qOXg0bRnKs25ZhhWXQ6vfa
            wtSiGCTcJ6UX0Wsc5SdJV:aGsY56VDTPALe9s5h7maVC7WPHrQG9hDQBB1NUiiJTL
            pyzm4CCG3xA8H6w8Ujj7GVA$<WLC>AQEBISAB///ePuFEFLa1WYTTBsUwysYI1wUT
            u4NOSAmnH54EqMR+ddrdmYvQIWIKvh/Ta02F6X3ePuFEFLa1WYTTBsUwysYI1wUTu
            4NOSAnIcMf6vWuUuI11xR4RgKX59uDYr1sEJot7Qno/vtY18B0vN08xyEcT152bmL
            3dfDsAumQ+9NeEXWOHMixGAsjTr+jON1kzusU=</WLC>
   Comment:
      Hash: M6TSnLClnXd4krgImjtXxTWRmcQ=
  Store Index: 1
   License: 11 advancedmetroipaccess 1.0 LONG NORMAL STANDALONE EXCL INFINITE
             KEYS INFINITE KEYS NEVER NEVER NIL SLM CODE CL ND LCK NIL *17FU4
            7V3CUF3HEZ400 Nil Nil Nil 5_MINS <UDI><PID>ASR-920-4SZ-D</PID><SN
            >CAT2211U7WD</SN></UDI> BfkkXOhIiIUBcTUrSQLif:aZz0Kyvtju4rD7lMmvK
            mLytEIMPkuNEY3dSawv,OHtVUP3zh,qGeYcsPmpi3tGL2V8kxRbVvJXV,wrXJ306o
            us3,P7EQtt,Ho,9wCO2BwDbpfz$<WLC>AQEBISAB///ePuFEFLa1WYTTBsUwysYI1
            wUTu4NOSAkSLhrKyrLBd3+nroEfw8/8Av4nEYBFF/nePuFEFLa1WYTTBsUwysYIlw
            UTu4NOSAnIcMf6vWuUuI11xR4RgKX59uDYrlsEJot7Qno/vtY18B0vN08xyEcT152
            bmL3dfDsAumQ+9NeEXWOHMixGAsjTr+jONlkzusU=</WLC>
   Comment:
      Hash: cuBh2U4PcOLuo1aYMZLYQ5MeBMw=
License Store: Built-In License Storage
  Store Index: 0
   License: 11 advancedmetroipaccess 1.0 LONG TRIAL DISABLED 1440 DISABLED ST
            ANDALONE ADD INFINITE KEYS INFINITE KEYS NEVER NEVER NIL SLM CODE
             DEMO NiL NiL Ni NiL 5 MINS NiL q7AiZERv7M3asfmTNiBq3AIfzXaMn
            771WFbW0QLSFTf8XRd,uBSGs0h5VadJXolSVH$<WLC>AQEBIf8B//+GAlABZF9TUb
            kV9DfLeeIHyU2S2mDnooo9JUxWfflSYbGg+v4MuWI3L+D6KJGVjyyRqwInXo3s+ns
            LU7rOtdOxoIxYZAo3LYmUJ+MFzsqlhKoJVlPyEvQ8H21MNUjVbhoN0gyIWsyiJaM8
            AQIkVBQFzhr10GYolVzdzfJfEPQIx6tZ++/Vtc/q3SF/5Ko8XCY=</WLC>
   Comment:
```

Configuring the Cisco IOS Software Activation Feature

```
Hash: 5J2d3Zfj0zgP5xlaiJQSlaiGh5s=
  Store Index: 1
   License: 11 metroipaccess 1.0 LONG TRIAL DISABLED 1440 DISABLED STANDALONE
             ADD INFINITE KEYS INFINITE KEYS NEVER NEVER NIL SLM CODE DEMO NI
            L NiL Ni NiL 5_MINS NiL IAWD3vd7KQItmcShIC,OfF3GzO4u8QWwFBsvd
            Sb:hJ37cc9g9tgFm5xuhx8x1kEYVn$<WLC>AQEBIf8B//9ryCDjMpbNbltG4CTDc9
            WNRCMQWn9rrxz5QrHYihBHk4fxDPzR1Gd7iVy5zb+iA/+RqwInXo3s+nsLU7rOtd0
            xoIxYZAo3LYmUJ+MFzsqlhKoJVlPyEvQ8H21MNUjVbhoN0qyIWsyiJaM8AQIkVBQF
            zhr10GYolVzdzfJfEPQIx6tZ++/Vtc/q3SF/5Ko8XCY=</WLC>
    Comment:
      Hash: CLI5/I7/N6UcLXt3j/1AejmDR6k=
  Store Index: 2
   License: 11 metroaccess 1.0 LONG TRIAL DISABLED 1440 DISABLED STANDALONE A
            DD INFINITE KEYS INFINITE KEYS NEVER NEVER NIL SLM CODE DEMO NIL
            NiL Ni NiL 5 MINS NiL Tc5IK2dLk8:24bhasctP3uWtPe9GRDccbeQIO7f
            aqBVjFFz3A9YK6ZNpXbSE41knLI$<WLC>AQEBIf8B//+w2jF8oVWArFb7oStekvG+
            x8aEAlunD5s0K0Q9r9p1tUnWCR7/QRzS8kYzXtPMYKSRqwInXo3s+nsLU7rOtdOxo
            IxYZAo3LYmUJ+MFzsqlhKoJVlPyEvQ8H21MNUjVbhoN0gyIWsyiJaM8AQIkVBQFzh
            r10GYolVzdzfJfEPQIx6tZ++/Vtc/q3SF/5Ko8XCY=</WLC>
    Comment:
      Hash: kKMjObqq6eiTdHduukDWLPZub/k=
----- show license file standby ------
 ----- show license detail -----
Index: 1 Feature: 2portGE-4ports10GE
                                                  Version: 1.0
License Type: Permanent
License State: Active, In Use
License Count: Non-Counted
License Priority: Medium
Store Index: 0
Store Name: Primary License Storage
Index: 2 Feature: advancedmetroipaccess
                                                  Version: 1.0
License Type: Permanent
License State: Active, In Use
License Count: Non-Counted
License Priority: Medium
Store Index: 1
Store Name: Primary License Storage
Index: 3 Feature: advancedmetroipaccess
                                                   Version: 1.0
 License Type: Evaluation
License State: Inactive
    Evaluation total period: 8 weeks 4 days
    Evaluation period left: 0 minute 0 second
    Period used: 8 weeks 4 days
 License Count: Non-Counted
License Priority: Low
Store Index: 0
Store Name: Built-In License Storage
                                                   Version: 1.0
Index: 4 Feature: metroaccess
License Type: Evaluation
 License State: Active, Not in Use, EULA not accepted
    Evaluation total period: 8 weeks 4 days
    Evaluation period left: 8 weeks 4 days
    Period used: 0 minute 0 second
 License Count: Non-Counted
 License Priority: None
Store Index: 2
Store Name: Built-In License Storage
                                                   Version: 1.0
Index: 5 Feature: metroipaccess
```

L

```
License Type: Evaluation
License State: Active, Not in Use, EULA not accepted
    Evaluation total period: 8 weeks 4 days
    Evaluation period left: 8 weeks 4 days
    Period used: 0 minute 0 second
License Count: Non-Counted
License Priority: None
Store Index: 1
Store Name: Built-In License Storage
----- show license detail standby ------
% Error: No license for standby found - License feature not found
----- show license statistics -----
 Administrative statistics
Install success count: 0
Install failure count:
                     0
Install duplicate count: 0
Comment add count:
                      0
Comment delete count:
                      0
                      0
Clear count:
Save count:
                      0
Save cred count:
                      0
 Client statistics
Request success count: 2
Request failure count: 0
Release count:
                      0
Global Notify count:
                      1
----- show license statistics standby ------
```

# show license udi

The show license udi command displays the license UDI information:

| Device> show license udi |               |             |                           |
|--------------------------|---------------|-------------|---------------------------|
| SlotID                   | D PID         | SN          | UDI                       |
|                          |               |             |                           |
| 0                        | ASR-920-4SZ-D | CAT2211U7WD | ASR-920-4SZ-D:CAT2211U7WD |

# **Additional References**

#### **Related Documents**

| Related Topic                           | Document Title                                             |
|-----------------------------------------|------------------------------------------------------------|
| Cisco License Manager application       | User Guide for Cisco License Manager                       |
| Software activation conceptual overview | "Cisco IOS Software Activation Conceptual Overview" module |
| Software activation commands            | Software Activation Command Reference                      |

| Related Topic                         | Document Title                                           |
|---------------------------------------|----------------------------------------------------------|
| Cisco IOS commands                    | Master Commands List, All Releases                       |
| Integrated Services Routers licensing | Software Activation on Cisco Integrated Services Routers |

### MIBs

| МІВ                    | MIBs Link                                                                                                    |
|------------------------|----------------------------------------------------------------------------------------------------|
| CISCO-LICENSE-MGMT-MIB | To locate and download MIBs for selected platforms, Cisco software releases, and feature sets, use Cisco MIB Locator found at the following URL:<br>http://www.cisco.com/go/mibs |

#### **Technical Assistance**

| Description                                                                                                    | Link |
|----------------------------------------------------------------------------------------------------|------|
| The Cisco Support and Documentation website provides<br>online resources to download documentation, software,<br>and tools. Use these resources to install and configure<br>the software and to troubleshoot and resolve technical<br>issues with Cisco products and technologies. Access to<br>most tools on the Cisco Support and Documentation<br>website requires a Cisco.com user ID and password. |      |

# **Feature Information for Cisco IOS Software Activation**

The following table provides release information about the feature or features described in this module. This table lists only the software release that introduced support for a given feature in a given software release train. Unless noted otherwise, subsequent releases of that software release train also support that feature.

Use Cisco Feature Navigator to find information about platform support and Cisco software image support. To access Cisco Feature Navigator, go to www.cisco.com/go/cfn. An account on Cisco.com is not required.

| Feature Name                     | Releases                            | Feature Information                                                                                                    |
|----------------------------------|-------------------------------------|----------------------------------------------------------------------------------------------------|
| Cisco IOS Software<br>Activation | 12.4(15)XZ<br>12.4(20)T<br>15.0(1)M | Cisco IOS Software Activation EXEC commands support basic licensing<br>processes.<br>This feature is platform-independent.                                                                                                    |
|                                  | 15.4(1)S                            | These commands were introduced or modified by this feature: <b>debug</b><br><b>license</b> , <b>license clear</b> , <b>license comment</b> , <b>license install</b> , <b>license revoke</b> ,<br><b>license save</b> , <b>license save credential</b> , <b>show license all</b> , <b>show license</b><br><b>detail</b> , <b>show license feature</b> , <b>show license file</b> , <b>show license statistics</b> ,<br><b>show license status</b> , <b>show license udi</b> |
|                                  |                                     | In Cisco IOS Release 15.4(1)S, support was added for the Cisco ASR 901S series router.                                                                                                    |
| CISL-SNMP support                | 12.4(20)T                           | SNMP support for the CISCO-LICENSE-MGMT-MIB was added.                                                                                                    |
| (MIB)                            | 15.0(1)M                            | These commands were introduced or modified by this feature:<br>snmp-server enable traps, snmp-server host                                                                                                    |